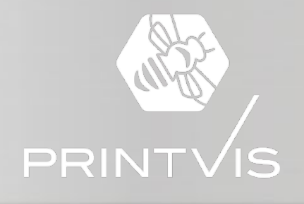

# PrintVis 20 Release Highlights

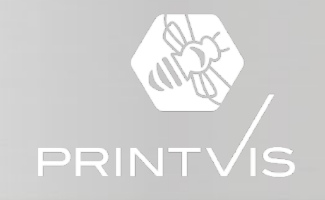

# PrintVis 20 Release Highlights

- > PrintVis 20 Officially Released April 12, 2022
- > This release is for Microsoft Dynamics 365 Business Central 2022 Wave 1
- > Based on Dynamics 365 Business Central 2022 20.0.37253.38230
- $\triangleright$  PV20 has the same structure as PV19, with a base app (extension) and separate extensions to be installed when the specific functionality in the extension is required
- $\triangleright$  Everything described here ships standard in PrintVis 20

## **PV20 New Features**

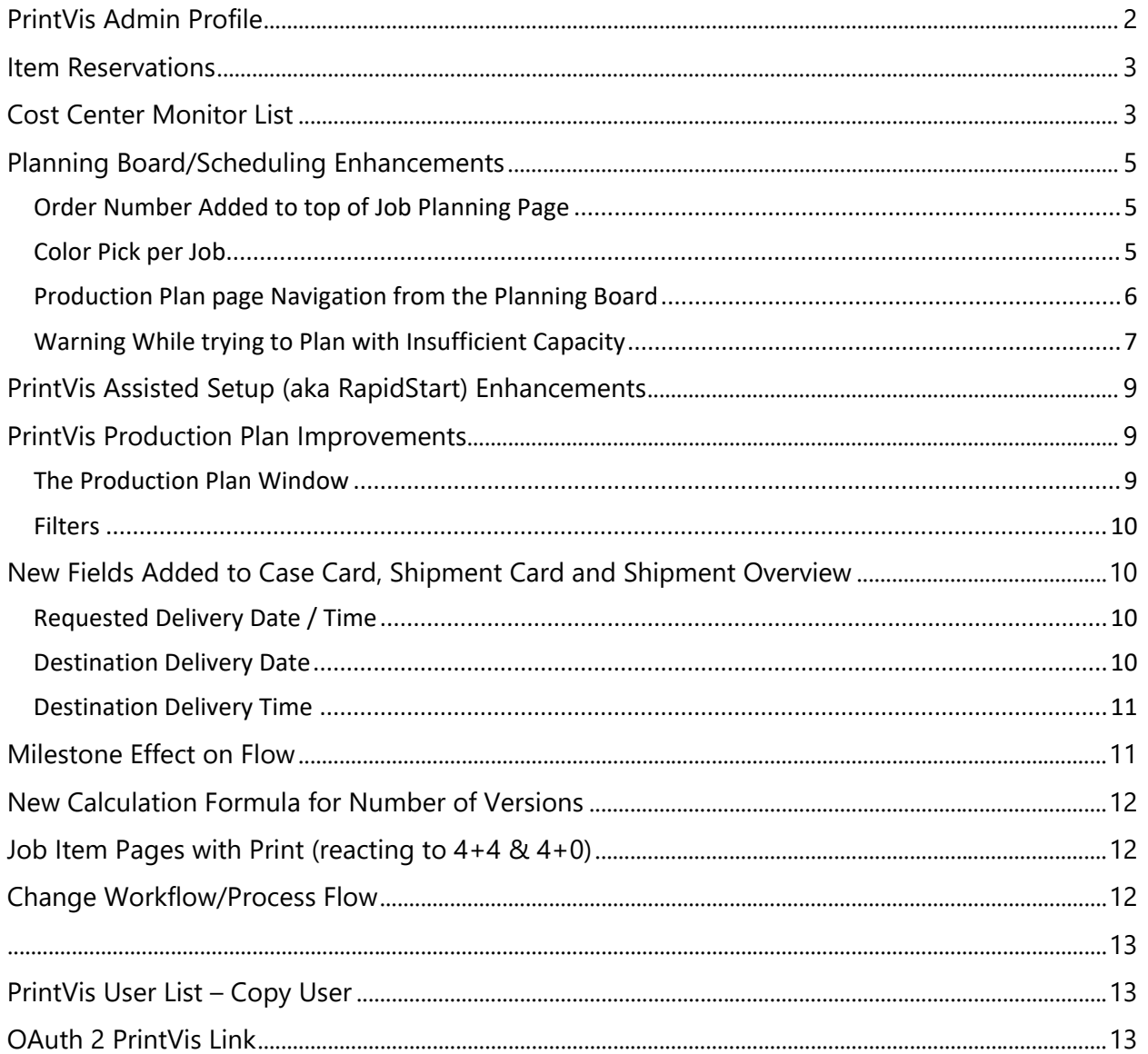

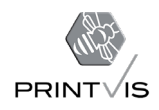

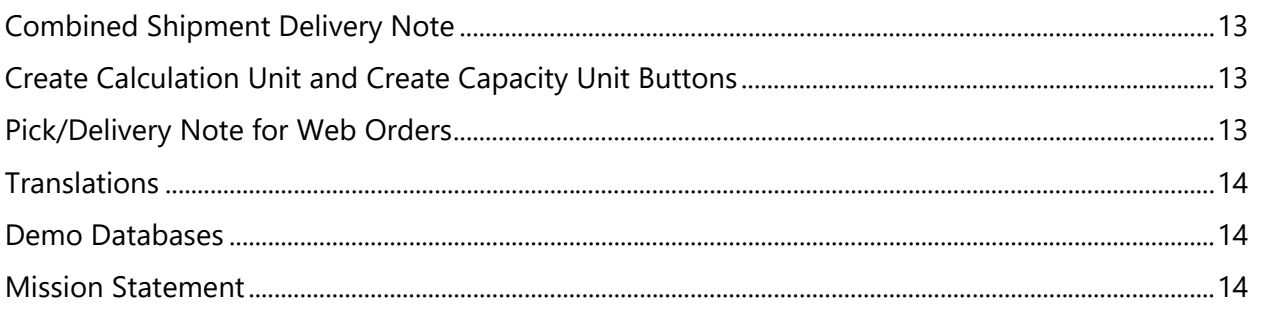

# <span id="page-2-0"></span>PrintVis Admin Profile

This is a new user profile and Role Center, created especially for those who build and maintain the PrintVis setup. All system setup areas can be accessed from here, including the initial PrintVis setup (RapidStart/PrintVis Assisted Setup).

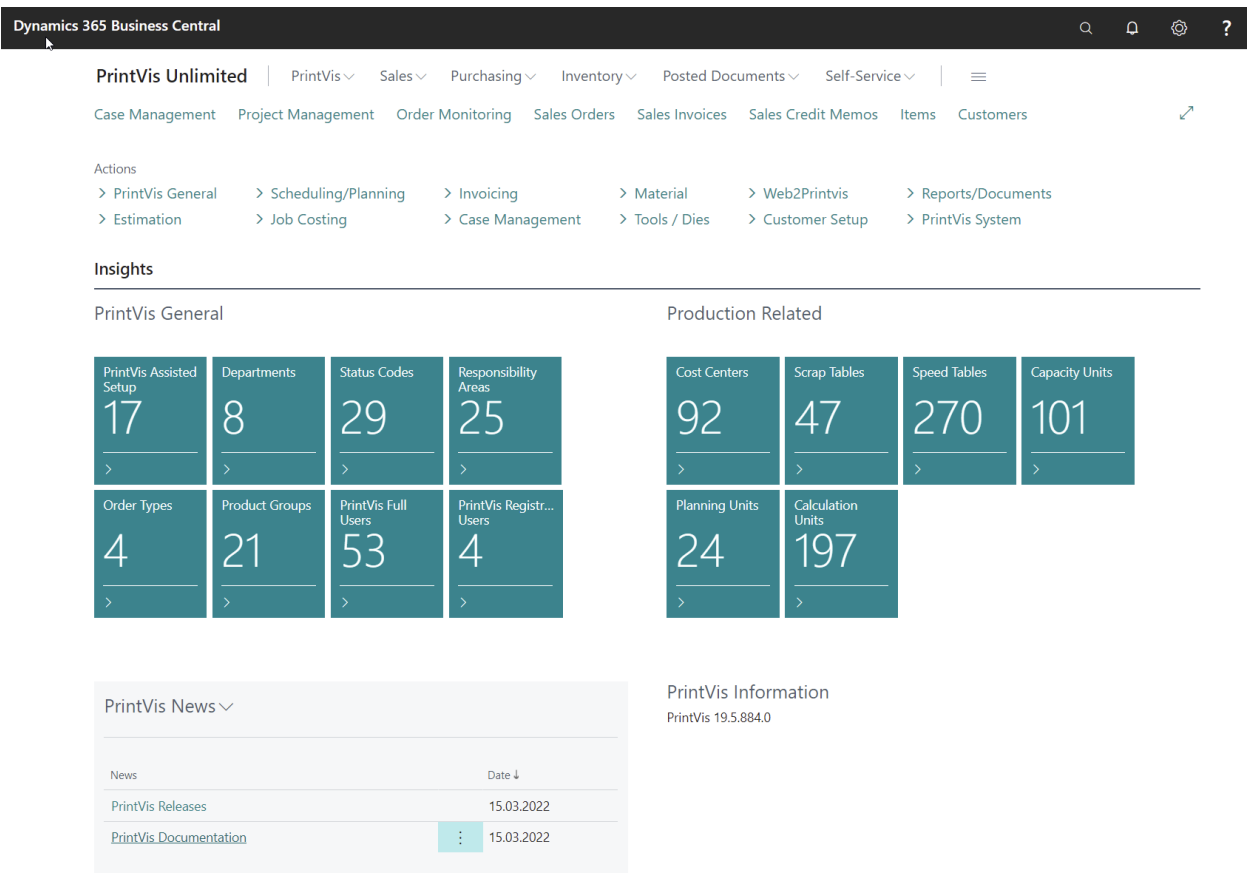

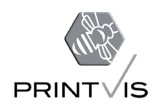

# <span id="page-3-0"></span>Item Reservations

When planning a print job, a Production Manager can use PrintVis to create official reservations for items in the Material Requirements page - and subsequent replacements for those items. This can prevent scheduling snags caused by inadequate inventory.

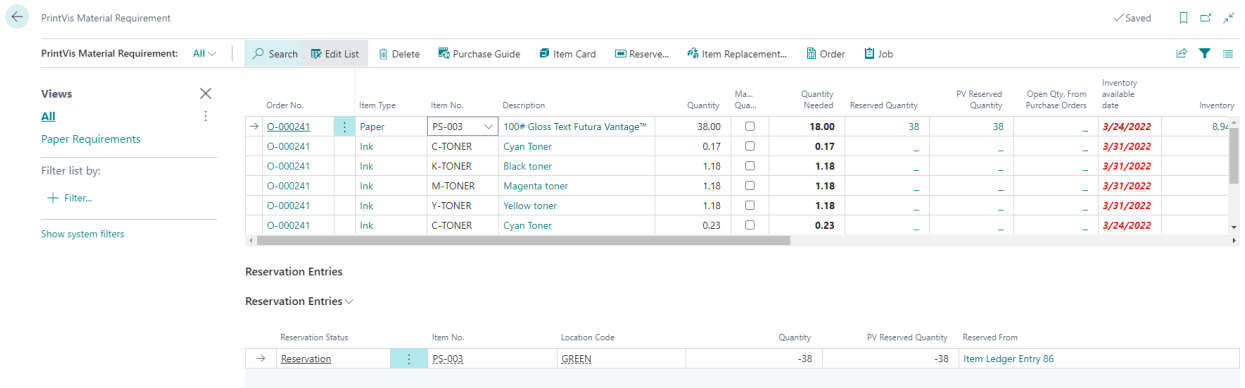

From the general Material Requirements page or the Case-specific page there will be two lists:

- 1. The top list will be the material requirements for the job
- 2. The bottom list will display the item reservation entries for the selected item in the top list (the reservation is listed as a negative number)

## <span id="page-3-1"></span>Cost Center Monitor List

The Cost Center Monitor List provides an overview of all Cost Centers and their current production status on a page that updates every minute.

It also includes other vital fields for an at-a-glance overview of print production: Device Status, Current Operation, Order Number, Job and Employee Name, the time the operation was started, current and maximum speed of the device, and Planned and Actual Times.

If more than one employee is logged into a single Cost Center, the list will display the employee who most recently logged in.

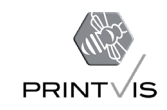

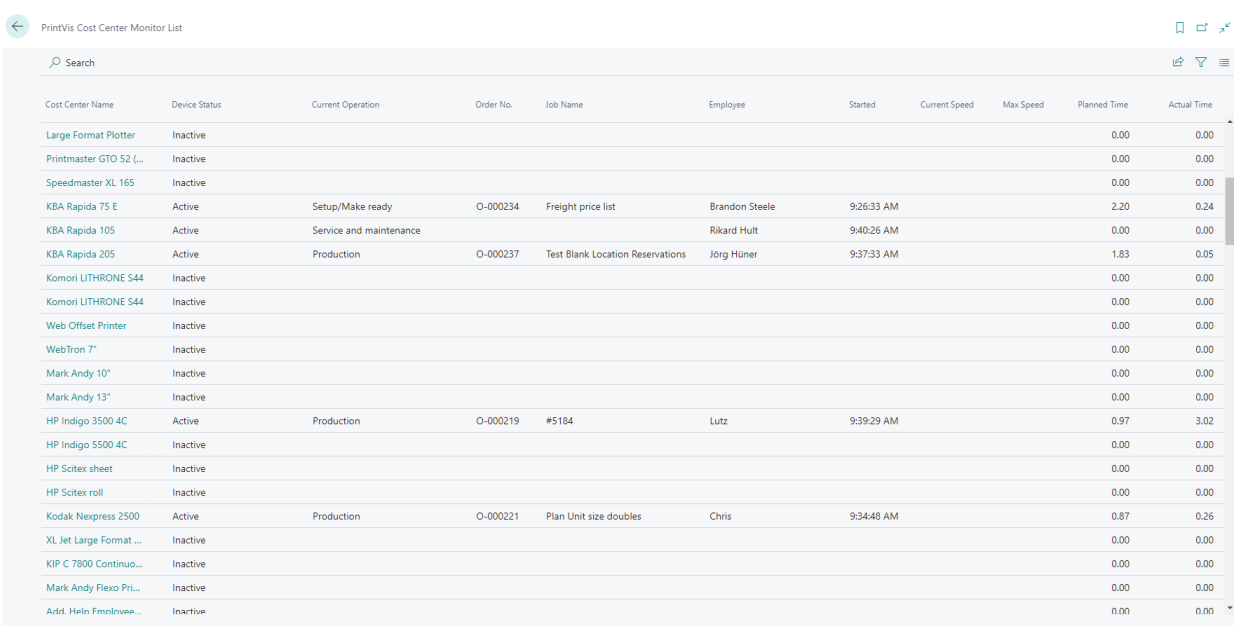

The Cost Center detail page (below) shows the same values at the top of the list but at the bottom of the page shows all recorded time for that cost center.

Cost Center Detail (non-MOXA/JDF connectivity):

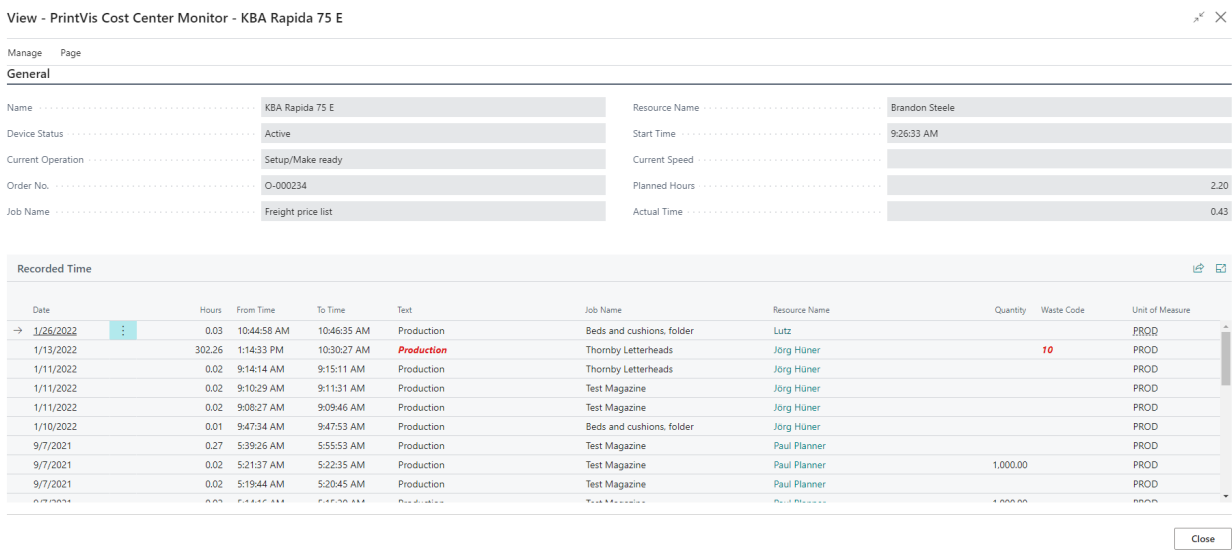

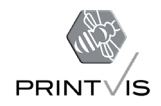

When opening a cost center that has MOXA/JDF connectivity, there is an added speedometer to show the current speed of the machine.

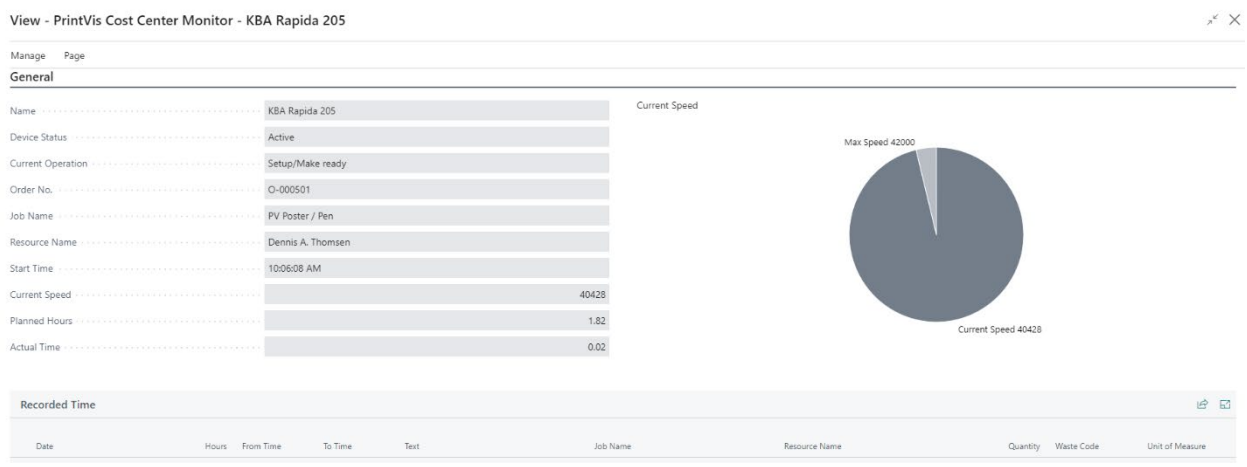

Cost Center Detail (with MOXA/JDF connectivity):

# <span id="page-5-0"></span>Planning Board/Scheduling Enhancements

The PrintVis Planning Board continues to mature in dynamic functionality and ease of use.

#### <span id="page-5-1"></span>Order Number Added to top of Job Planning Page

This is especially important when using the Job Planning page navigation from the Planning Board – to ensure you are opening the desired order.

#### <span id="page-5-2"></span>Color Pick per Job

It is now possible to set up Planning Board colors on a job-by-job basis. This setup is done on the Job Planning page for the order and adds the visual representation to the Planning Board.

#### *Example*

Before color pick:

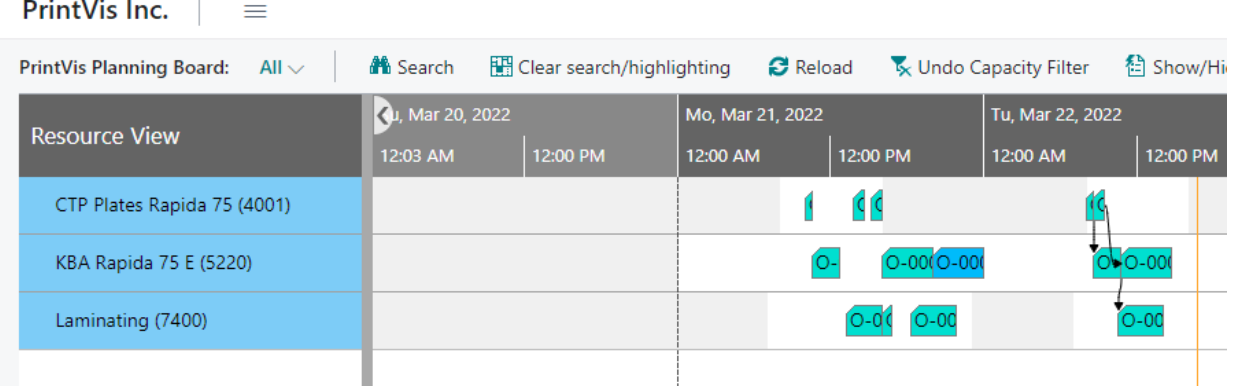

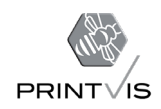

#### Navigate to Job Planning page and color pick: lightcoral:

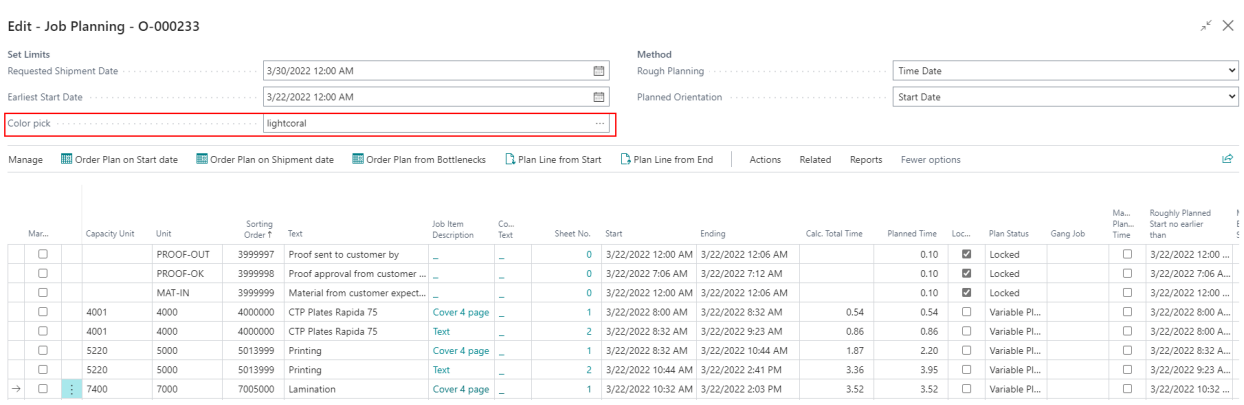

The selected job is now colored light coral:

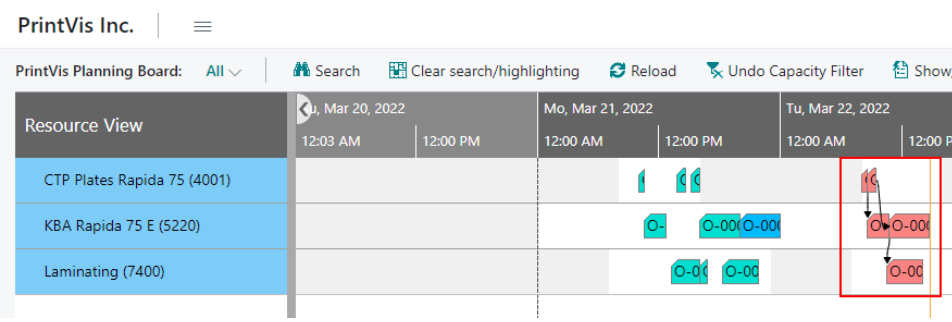

## <span id="page-6-0"></span>Production Plan page Navigation from the Planning Board

You can now navigate directly from the Planning Board to the Production Plan page. This includes the option to have the filter on the Production Plan set to the specific capacity that was selected on the Planning Board (with the date range matching that of the Planning Board view).

#### *Example*

On the Planning Board, right click in the row of the capacity unit that you would like to select. Then click on the Production Plan from the menu that pops up.

| PrintVis Inc.<br>≡                                                                                                    |                           |          |                    |            |                  |          |       |
|----------------------------------------------------------------------------------------------------|---------------------------|----------|--------------------|------------|------------------|----------|-------|
| V Undo Capacity Filter<br><sup>1</sup> Show/Hide Inbox<br><b>M</b> Search<br>Clear search/highlighting<br><b>B</b> Reload<br><b>PrintVis Planning Board:</b><br>All $\vee$ |                           |          |                    |            |                  |          | - 11  |
| <b>Resource View</b>                                                                                                    | 4u, Mar 20, 2022          |          | Mo, Mar 21, 2022   |            | Tu, Mar 22, 2022 |          | We, M |
|                                                                                                    | 12:03 AM                  | 12:00 PM | 12:00 AM           | 12:00 PM   | 12:00 AM         | 12:00 PM | 12:00 |
| CTP Plates Rapida 75 (4001)                                                                                                    |                           |          |                    | qıq        |                  |          |       |
| KBA Rapida 75 E (5220)                                                                                                    |                           |          |                    | O-00(O-00) |                  | O 0-000  |       |
| फ्रे                                                                                                    | <b>Capacity Statistic</b> |          |                    |            |                  |          |       |
| Laminating (7400)                                                                                                    | <b>Capacity Blocking</b>  |          | $O-OC$<br>$[O-OQ]$ |            |                  |          |       |
|                                                                                                    | Go to first               |          |                    |            |                  |          |       |
|                                                                                                    | Opening Hours Setup       |          |                    |            |                  |          |       |
|                                                                                                    | Production Plan           |          |                    |            |                  |          |       |

Copyright ©2022 PrintVis

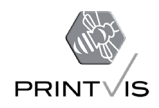

This will open the Production Plan for the selected Capacity Unit and will also filter the date to match the Planning Board date view.

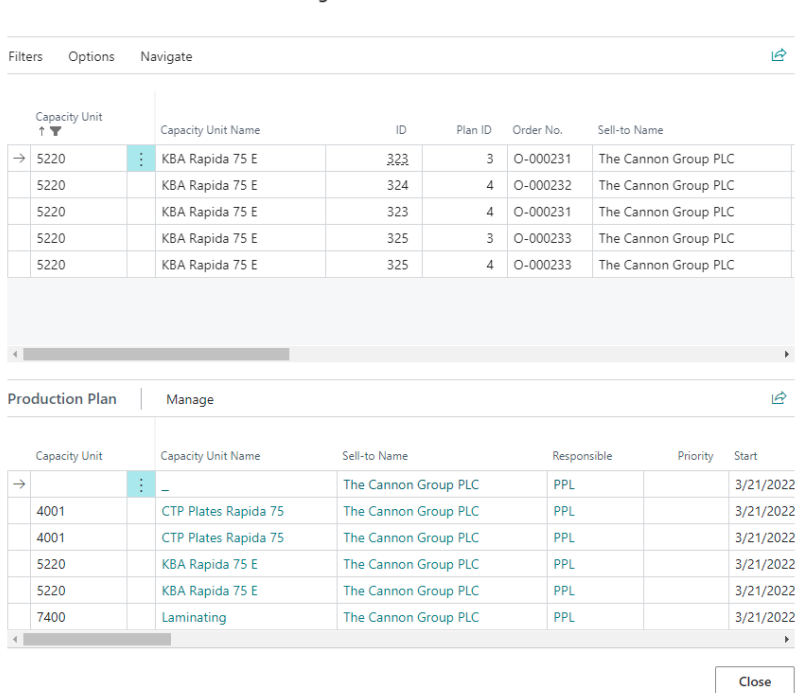

Edit - Status: Planned - Pool/Planning: Job - 5220 ..03/25/22 11:59:59 PM..03/15/...  $\sqrt{X}$ 

This makes it easier to switch between the Planning Board and Production Plan.

## <span id="page-7-0"></span>Warning While trying to Plan with Insufficient Capacity

This feature that has been further developed in PV20. It is a setting on the Capacity Unit which allows the user to make it possible to plan capacities during closed hours/time where other capacity has already been booked.

Options are "Select as Planned"- which would allow the Planning Unit to be planned during closed hours and allow for overlapping of multiple Planning Units in the same time slot.

"Message"- which would give the warning message, but still allow to be planned like Select as Planned

"Error Message"- gives the warning, and not allow the planning to occur. The Planning Unit will be placed at the last spot before it was picked up and moved to slot that caused the error.

#### *Example*

Taking Planning Unit from Laminating (7400) and moving it from open hours to closed hours:

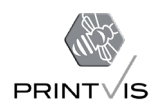

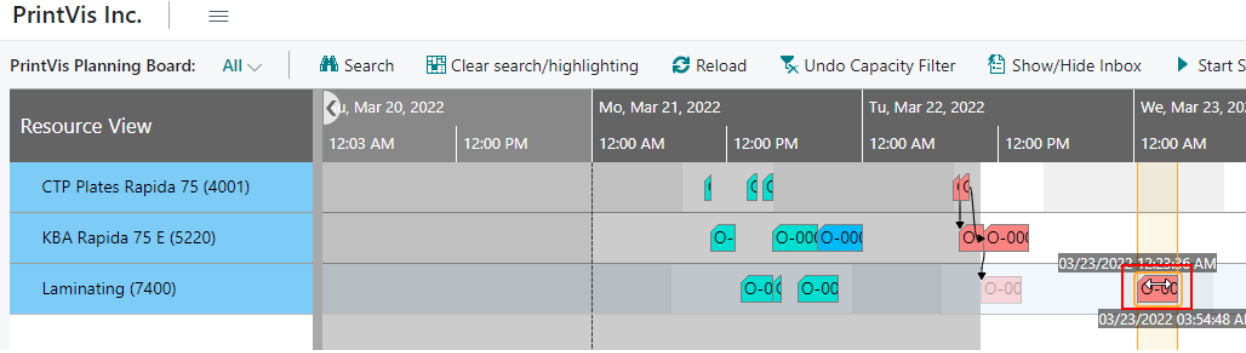

Generates this error and places the Planning Unit back to the original position that was picked up and dragged:

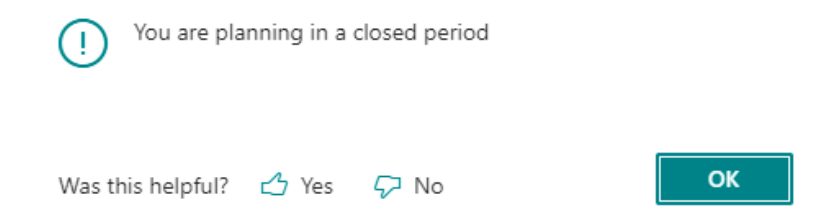

The same would occur if trying to overlap two Planning Units during the same time slot (when set up accordingly).

The field on Capacity Unit that causes this feature to occur is "Manual Over-booking."

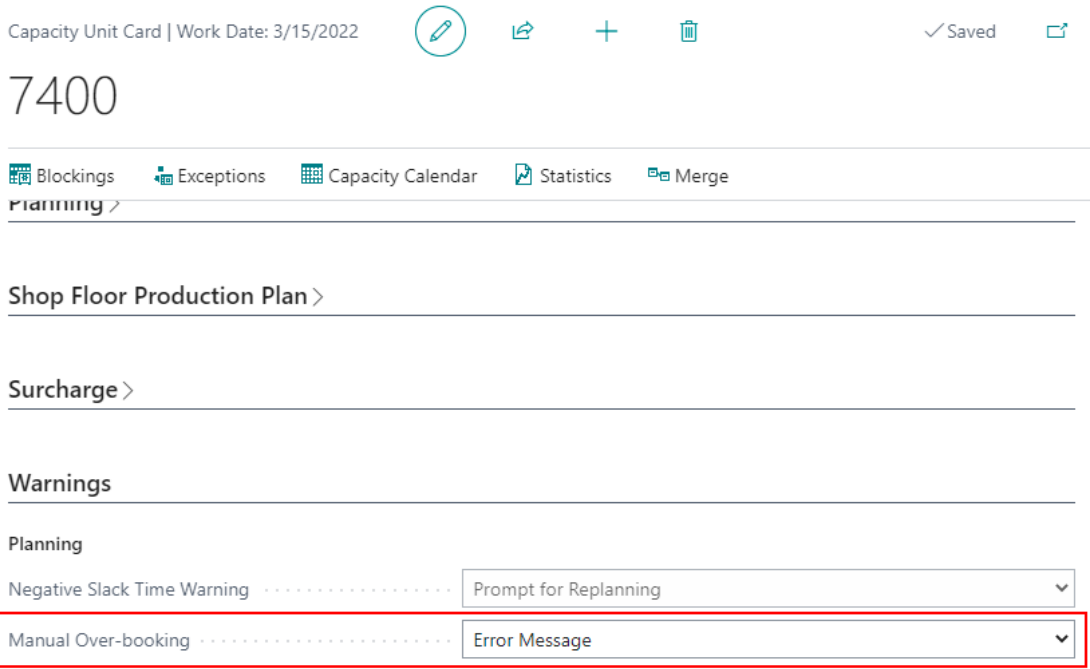

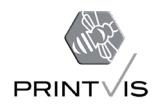

# <span id="page-9-0"></span>PrintVis Assisted Setup (aka RapidStart) Enhancements

We have made another series of improvements to the PrintVis side of RapidStart, to increase efficiency by eliminating repeated steps during setup.

With PrintVis Assisted Setup you can move a new implementation to its fine-tuning stage as quickly as possible.

- $\triangleright$  PrintVis Assisted Setup contains new elements for import into a customer's database, including cost centers, invoice templates, items and more.
- $\triangleright$  Default identifiers (such as codes and descriptions) can be adjusted for greater end user customization, where needed.
- $\triangleright$  Helpful Support articles are also linked directly from each section.

## <span id="page-9-1"></span>PrintVis Production Plan Improvements

### <span id="page-9-2"></span>The Production Plan Window

If planning Units that are running late, the field "Ending" will change its color to an "unfavorable" status (Bold + Italic + Red). The field for "Requested Shipment Date" will also change to unfavorable if the job is running late.

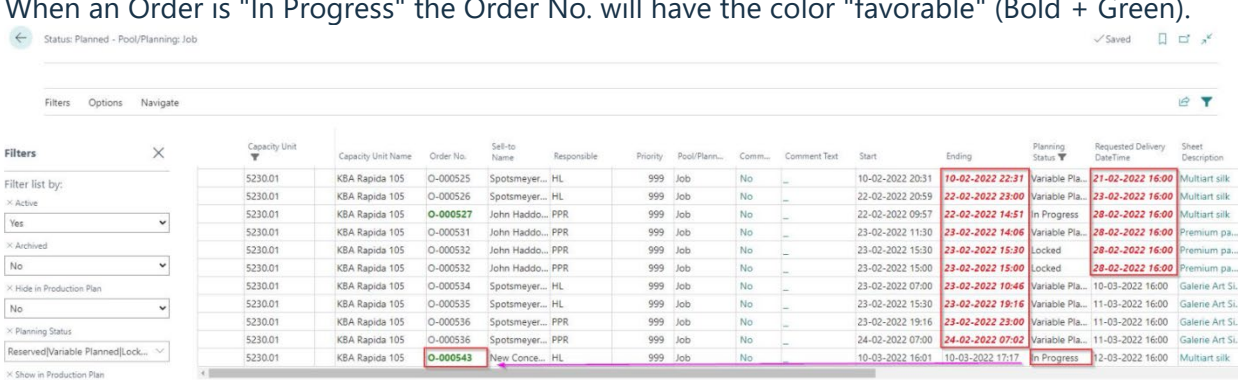

When an Order is "In Progress" the Order No. will have the color "favorable" (Bold + Green).

Production Plan | Manage

 $\begin{picture}(20,20) \put(0,0){\line(1,0){10}} \put(15,0){\line(1,0){10}} \put(15,0){\line(1,0){10}} \put(15,0){\line(1,0){10}} \put(15,0){\line(1,0){10}} \put(15,0){\line(1,0){10}} \put(15,0){\line(1,0){10}} \put(15,0){\line(1,0){10}} \put(15,0){\line(1,0){10}} \put(15,0){\line(1,0){10}} \put(15,0){\line(1,0){10}} \put(15,0){\line(1$ 

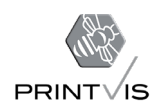

## <span id="page-10-0"></span>**Filters**

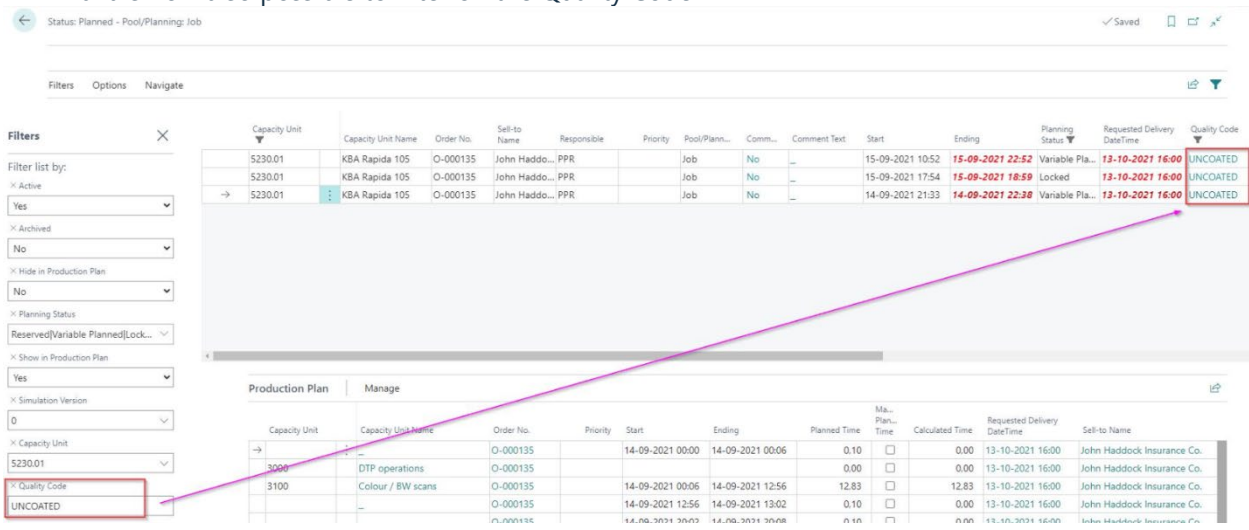

#### In PV20 it is now also possible to filter on the Quality Code

# <span id="page-10-1"></span>New Fields Added to Case Card, Shipment Card and Shipment Overview

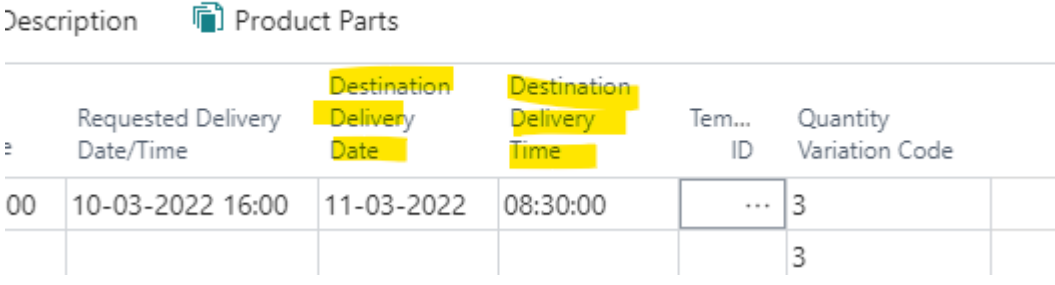

These fields should be used as follows:

## <span id="page-10-2"></span>Requested Delivery Date / Time

Requested Delivery Date / Time will have its caption changed to Requested Shipment Date / Time, otherwise there will be no change in the functionality in this field. Date / Time in the field has an influence on planning and must indicate when the job is to be sent out from the printing company.

## <span id="page-10-3"></span>Destination Delivery Date

Has no influence on planning, but provides information about what *day* the job should arrive at the customer's destination.

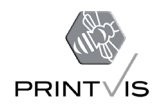

## <span id="page-11-0"></span>Destination Delivery Time

Has no influence on planning, but provides information about what *time* the job should arrive at the customer's destination.

- $\triangleright$  When you fill in these fields on the Case Card, they are automatically filled in on the corresponding shipments on the Case.
- $\triangleright$  If there are several shipments for the same case, you can manually change these fields on the individual shipment.

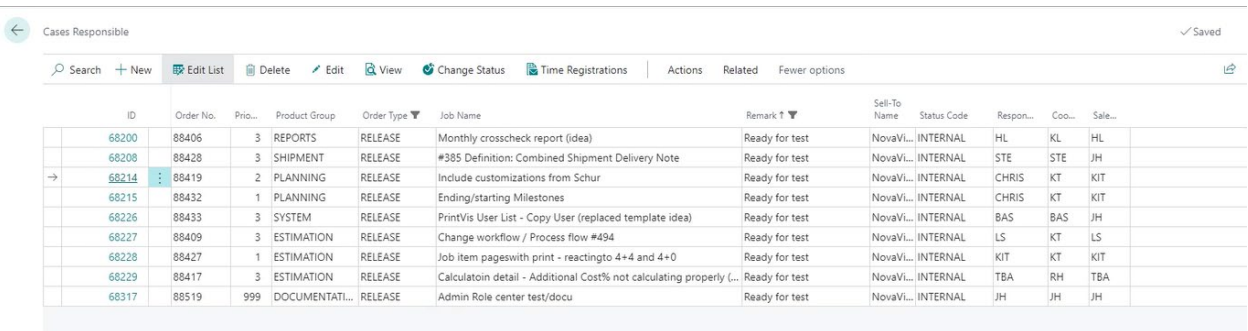

# <span id="page-11-1"></span>Milestone Effect on Flow

Milestone Effect on Flow is a new field added to the Planning Unit (specifically in the Milestone fast tab section). This field can be filled out to help the system understand which milestones should impact other Planning Units or Milestones.

The purpose of this new functionality is to allow the setup of Milestones that can affect other milestones or Planning Units, such as a proof being sent for customer approval, which could affect the scheduling of plate production. The same field can also be set up for milestones which don't impact other Milestones or Planning Units, such as the ordering of paper - which may not influence plate production.

By popular demand we have added a setup for Planning Units where milestones can have:

- No impact
- Only impact on predecessors
- Only impact on successors

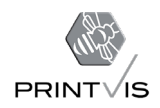

# <span id="page-12-0"></span>New Calculation Formula for Number of Versions

Formula 90 is a new PrintVis formula that returns the unique versions from a current sheet if the process is sheet specific, or the total versions from a job if the process is not sheet specific.

This formula will assist in creating calculations based on the number of versions used in a sheet/job.

# <span id="page-12-1"></span>Job Item Pages with Print (reacting to 4+4 & 4+0)

Previous versions of PrintVis only had a field called "Pages with print," where a user needed to elaborate in case a one-sided product was entered to consider only 1/2 of the pages. This was difficult to understand for some users and it was necessary to change the pages with print in case a job was changed from 1-sided to 2-sided, or vice versa.

Therefore, we've introduced a new field: "No. of Pages," where a user only needs to enter the "total" pages of the product and the colors front/back.

# <span id="page-12-2"></span>Change Workflow/Process Flow

To correctly calculate the estimated scrap on a job in PrintVis, the process flow must be correct, as the quantities of the preceding processes are included in the calculation.

We have added the new field "Process Group" to enable users to fine tune the correct workflow for each Case or Product.

The process flow is corrected via the Process Group field. Related processes are grouped together. Within the groups, proper sorting is still achieved using the Sorting Order field.

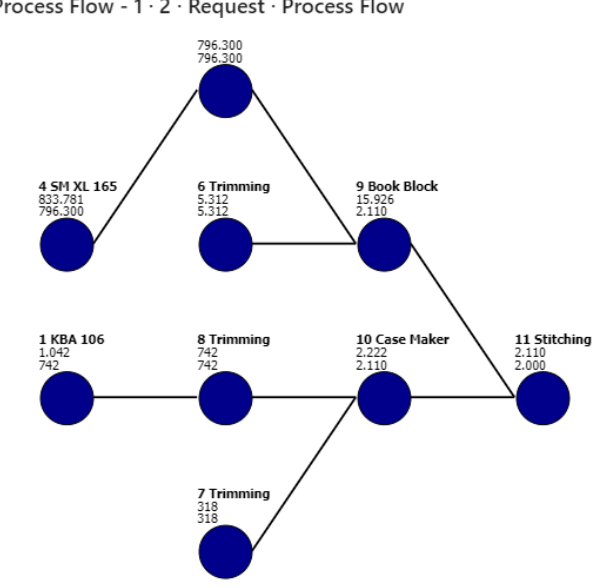

Edit - Process Flow - 1 · 2 · Request · Process Flow

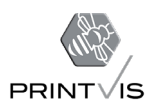

<span id="page-13-0"></span>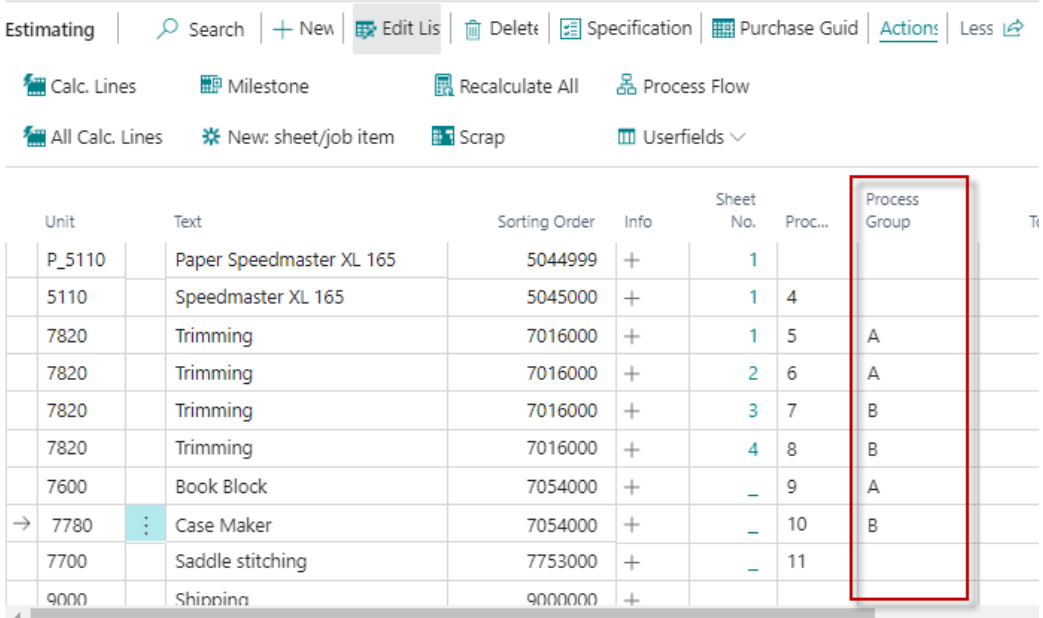

# <span id="page-13-1"></span>PrintVis User List – Copy User

Copy User is a new action that allows users to select an existing PrintVis user and make a copy of that user.

# <span id="page-13-2"></span>OAuth 2 PrintVis Link

PrintVis Link now supports OAuth authorization protocol. [https://docs.microsoft.com/en-us/dynamics365/business-central/dev](https://docs.microsoft.com/en-us/dynamics365/business-central/dev-itpro/webservices/authenticate-web-services-using-oauth)[itpro/webservices/authenticate-web-services-using-oauth](https://docs.microsoft.com/en-us/dynamics365/business-central/dev-itpro/webservices/authenticate-web-services-using-oauth)

# <span id="page-13-3"></span>Combined Shipment Delivery Note

It is now possible to print a delivery note for Combined Shipments.

# <span id="page-13-4"></span>Create Calculation Unit and Create Capacity Unit Buttons

We have simplified the creation of Cost Centers/Configuration/Calculation Units. All creation and maintenance can now be controlled from the Cost Center configuration - and speed/scrap tables and price lists can be created and edited with one click.

# <span id="page-13-5"></span>Pick/Delivery Note for Web Orders

When a customer uses Web2PrintVis to PV orders and Web Orders instead of Sales Orders, you can now print a Delivery Note to the Web order from Web2PrintVis Header List.

This comes as a standard PrintVis report.

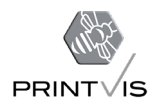

# <span id="page-14-0"></span>**Translations**

The app is available in English (United States, Canada, Great Britain, Australia, New Zealand), German (Germany, Austria, Switzerland), Danish, Swedish, Norwegian, Dutch, Spanish, French and Italian.

## <span id="page-14-1"></span>Demo Databases

- $\triangleright$  PrintVis Unlimited
- $\triangleright$  PrintVis Inc.
- $\triangleright$  PrintVis Bindery
- $\triangleright$  PrintVis Label
- $\triangleright$  PrintVis Newspaper
- $\triangleright$  PrintVis Packaging
- $\triangleright$  PrintVis JDF Unlimited

## <span id="page-14-2"></span>Mission Statement

PrintVis strives to offer the most precise, innovative and unique IT system for graphics companies worldwide. We are constantly developing and improving PrintVis, and we never stray from our high standards. Our PrintVis product is and remains a standard system, to ensure that our customers can evolve with the system as the surrounding world evolves. Our mission is simply for PrintVis to be the preferred operating system for graphics companies across the planet.

Visit us @ [PrintVis.com](https://printvis.com/)

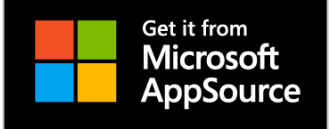